# **Version Française**

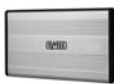

ST020 Sweex External 2.5" Storage Solution IDE USB 2.0

#### **Introduction**

Nous vous remercions tout d'abord de l'achat de cette Sweex External 2.5" Storage Solution IDE USB 2.0. Ce boîtier externe permet de relier rapidement et simplement un disque dur 2,5" à un PC ou un ordinateur portable. Une simple pression sur la touche lance votre propre procédure de sauvegarde programmée. Le boîtier externe est doté d'une connexion USB 2.0.

Pour un bon fonctionnement de ce produit, nous vous conseillons de lire au préalable le présent manuel. Si, en dépit de ce manuel, vous rencontrez encore des problèmes lors de l'installation ou de l'utilisation du produit, vous trouverez d'autres informations sur www.sweex.com, sous la rubrique service & support.

Pour profiter sans souci de la Sweex External 2.5" Storage Solution, il convient de prendre certaines précautions :

- N'exposez pas la Sweex External 2.5" Storage Solution à des températures extrêmes. N'exposez pas l'appareil à la lumière directe du soleil ou à proximité immédiate d'éléments chauffants.
- N'utilisez pas la Sweex External 2.5" Storage Solution dans un environnement extrêmement poussiéreux ou humide.
- Evitez tout impact ou choc violent à l'appareil (risque d'endommagement de l'électronique embarquée).

# **Installation de pilote sous Windows 2000, XP et Vista**

L'utilisation sous Windows 2000, Windows XP et Vista ne nécessite pas de pilote spécifique. Nous vous recommandons de veiller à la mise à jour du système d'exploitation. Vous pouvez facilement vérifier la mise à jour de votre système d'exploitation en sélectionnant le menu « Extra » dans Internet Explorer et ensuite l'option « Windows Update ».

### **Installation de pilote sous Windows 98SE**

Avant de commencer l'installation, nous vous recommandons de veiller à la mise à jour du système d'exploitation. Vous pouvez facilement vérifier la mise à jour de votre système d'exploitation en sélectionnant le menu « Extra » dans Internet Explorer et ensuite l'option « Windows Update ». Insérez le CD-ROM Sweex dans le lecteur de CD-ROM. Le programme autorun démarre automatiquement. Dans ce menu, sélectionnez l'option « Drivers Windows 98SE » et suivez la procédure d'installation.

#### Driver Windows 98SE IIII)

# **Raccordement de la Sweex External 2.5" Storage Solution IDE USB 2.0**

- 1. Allumez l'ordinateur et attendez que Windows soit entièrement démarré.
- 2. Branchez le câble USB sur la Sweex External 2.5" Storage Solution et sur un port USB libre de l'ordinateur. Le deuxième connecteur USB sert à alimenter le disque dur. Ceci peut être nécessaire pour l'utilisation de disques durs de plus de 80 Go.
- 3. Cliquez sur « Poste de travail » (« My computer ») pour accéder au nouveau disque dur.

## **Activer un disque dur sous Windows 2000 et XP**

Si un disque dur n'apparaît pas sous « Poste de travail » (« My computer »), celui-ci n'a peut-être pas encore été partitionné. C'est souvent le cas de nouveaux disques durs.

# **SWEEX.COM**

- 1. Allez au « Panneau de configuration » (« Control Panel »), puis à « Outils d'administration » (« Administrative Tools »).
- 2. Allez ensuite à « Gestion de l'ordinateur » (« Computer management ») et ensuite à « Gestion des disques » (« Disk management »).
- 3. Une fenêtre permettant de lancer la procédure de partitionnement et de formatage du disque apparaît à l'écran. Le cas échéant, cliquez dans la
- fenêtre avec le bouton droit de la souris sur le nouveau disque. Votre nouveau disque dur peut avoir un autre numéro que celui apparaissant à l'écran.

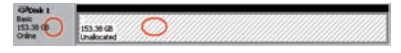

4. Cliquez avec le bouton droit de la souris sur la zone grise à gauche pour initialiser le disque. Si cela n'est pas nécessaire, vous pouvez partitionner le disque en cliquant avec le bouton droit de la souris sur la partie blanche.

Vous pouvez utiliser le disque après cette procédure.

### **Activer un disque dur sous Windows 98SE**

- 1. Allez à « Démarrer »  $\rightarrow$  « Paramètres » (« Settings »)  $\rightarrow$  « Panneau de configuration » (« Control Panel »).
- 2. Double-cliquez sur « Système » (« System ») et sélectionnez l'onglet « Gestionnaire de périphériques » (« Device Manager »).
- 3. Sous « Lecteurs de disque » (« Disk drives »), vous trouverez le nouveau disque dur externe sous la forme d'un disque USB ou amovible.

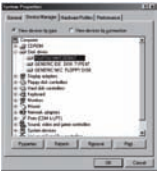

- 4. Cliquez dessus avec le bouton droit de la souris et sélectionnez « Propriétés » (« Properties »).
- 5. Allez à l'onglet « Paramètres » (« Settings ») et cochez la case « Amovible » (« Removable »).

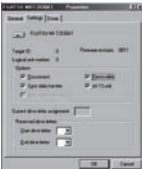

- 6. Cliquez sur « OK » pour enregistrer les paramètres.
- 7. Sous « Poste de travail » (« My computer »), le disque apparaît à présent sous la forme d'un disque dur amovible.

#### **Garantie**

Une garantie de trois ans s'applique à tous les articles vendus sous le nom Sweex. Les logiciels, piles et batteries rechargeables accompagnant les produits ne bénéficient pas de l'assistance ou de la garantie. La prise en charge de la garantie est exclusivement assurée par le point de vente où l'article en question a été acheté.

Tous les noms de marque et droits y attachés mentionnés sur cet emballage ou dans ce manuel sont et restent la propriété du propriétaire légitime.

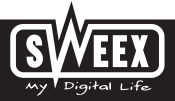